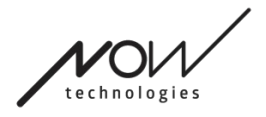

## NOW TECHNOLOGIES LTD

## Produktová dokumentácia

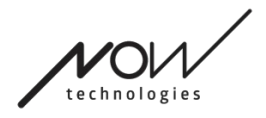

# Switch-It® Vigo Mouse Pomocník

(v2.1 15. januára 2023) off-line verzia

Tabuľka obsahu

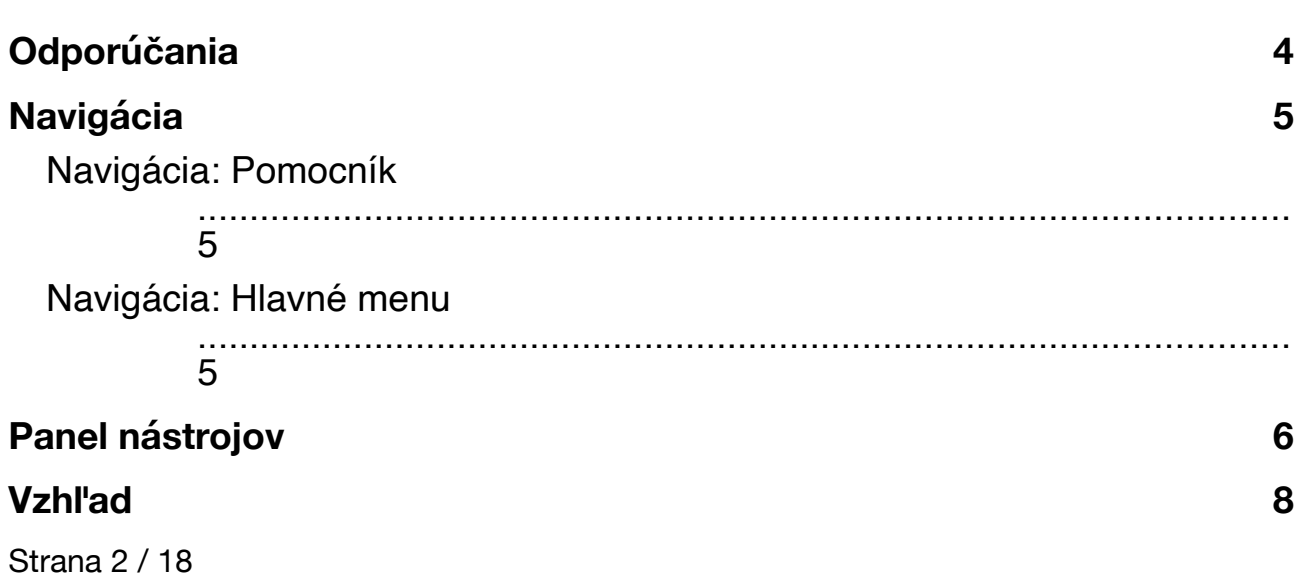

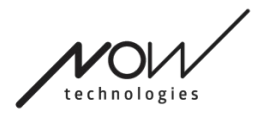

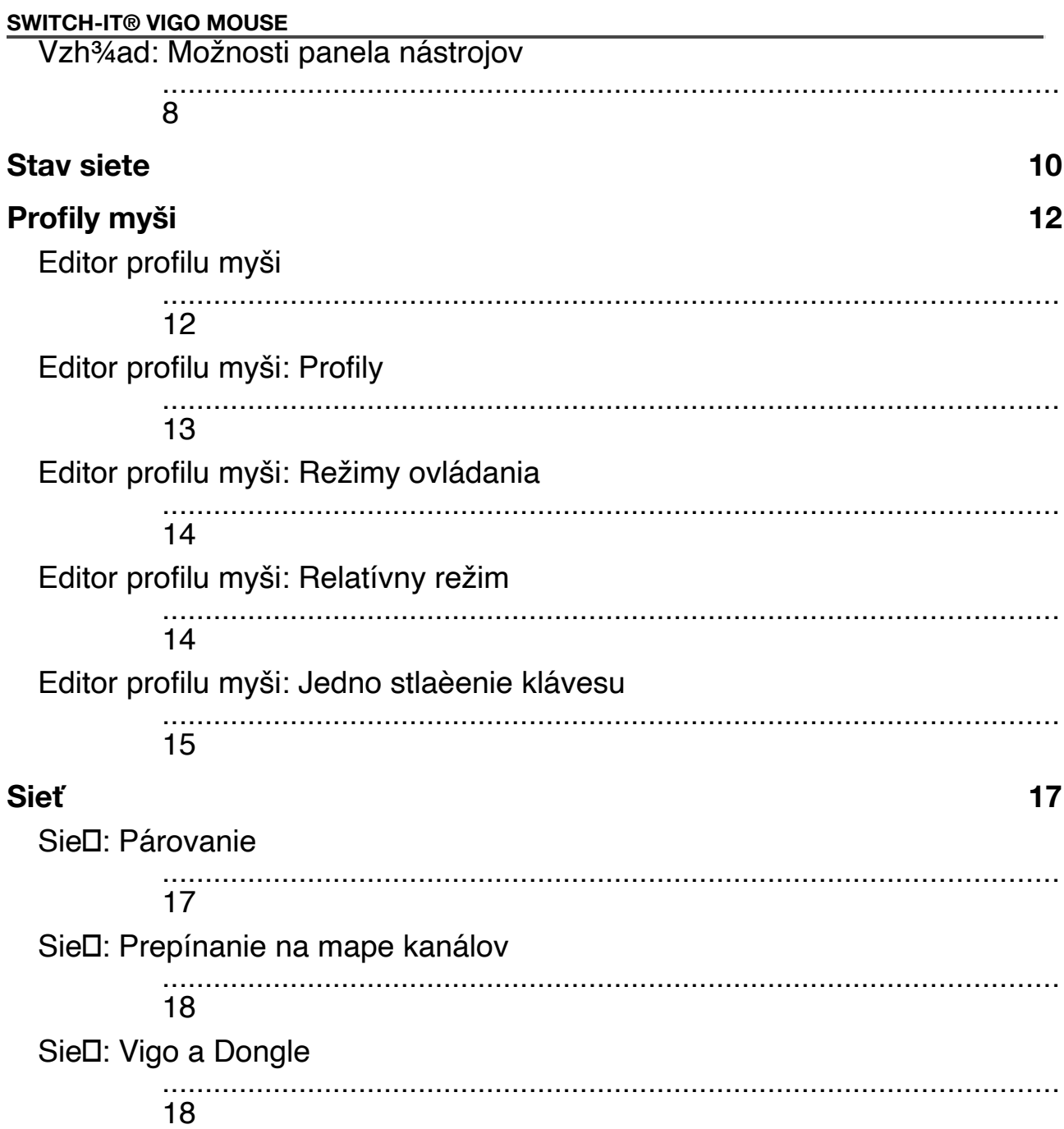

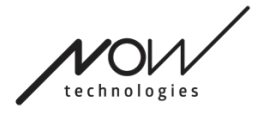

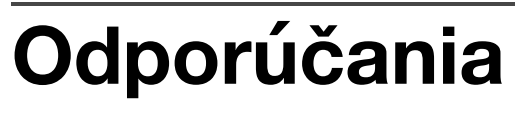

*Keď používate Switch-It® Vigo Mouse úplne prvýkrát, odporúčame náhlavnú súpravu Vigo kalibrovať tak, že ju umiestnite na rovný, stabilný povrch, kým neuvidíte správnu spätnú väzbu od LED svetla Dongle.* 

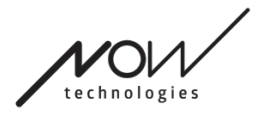

## **Navigácia**

## Navigácia: Pomocník

Dokumentácia Pomocníka je vždy dostupná na každej obrazovke Switch-It® Vigo Mouse kliknutím na ikonu Pomocník:

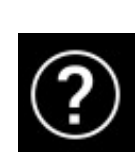

Môžete vždy pristupova□ do ktorejko¾vek èasti dokumentu

rolovaním alebo použitím Tabu¾ky obsahu v hornej èasti dokumentu.

### Navigácia: Hlavná ponuka

Na túto obrazovku sa môžete vždy vráti<sub>l</sub> kliknutím na logo Now Technologies v

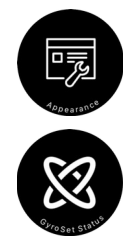

¾avom hornom rohu ktorejko¾vek obrazovky

**Vzh¾ad** – Tu môžete nastavi□ svoje osobné preferencie pre používanie aplikácie Switch-It® Vigo Mouse, vrátane vidite¾nosti, správania a polohy vášho panela s nástrojmi.

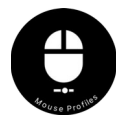

**Stav GyroSet** - Tu môžete vždy nájs□ aktuálny stav vášho systému vrátane èísiel verzie, zariadenia, ktoré momentálne ovládate náhlavnou súpravou Vigo, batérie a stavu kalibrácie.

**Profily Mouse** – Tu nájdete rôzne možnosti prispôsobenia a vylepšenia používania myši. Môžete upravi $\Box$  a doladi $\Box$ , ako kurzor reaguje na pohyby hlavy. Napríklad: filter chvenia, uhol poh¾adu a èasový limit centrálnej polohy. Nastavenia je možné uloži<sub>lako r</sub>ôzne profily.

Panel s nástrojmi odomyká ïalšie funkcie myši, ako je kliknutie pravým tlaèidlom a stredným tlaèidlom myši, poskytuje skratky pre modifikaèné klávesy (Ctrl/Cmd, Alt/Option, Shift) a najpoužívanejšie funkcie úprav pre jednoduchý prístup.

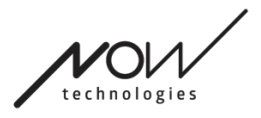

 $\mathbf{m}$ 

## **Panel nástrojov**

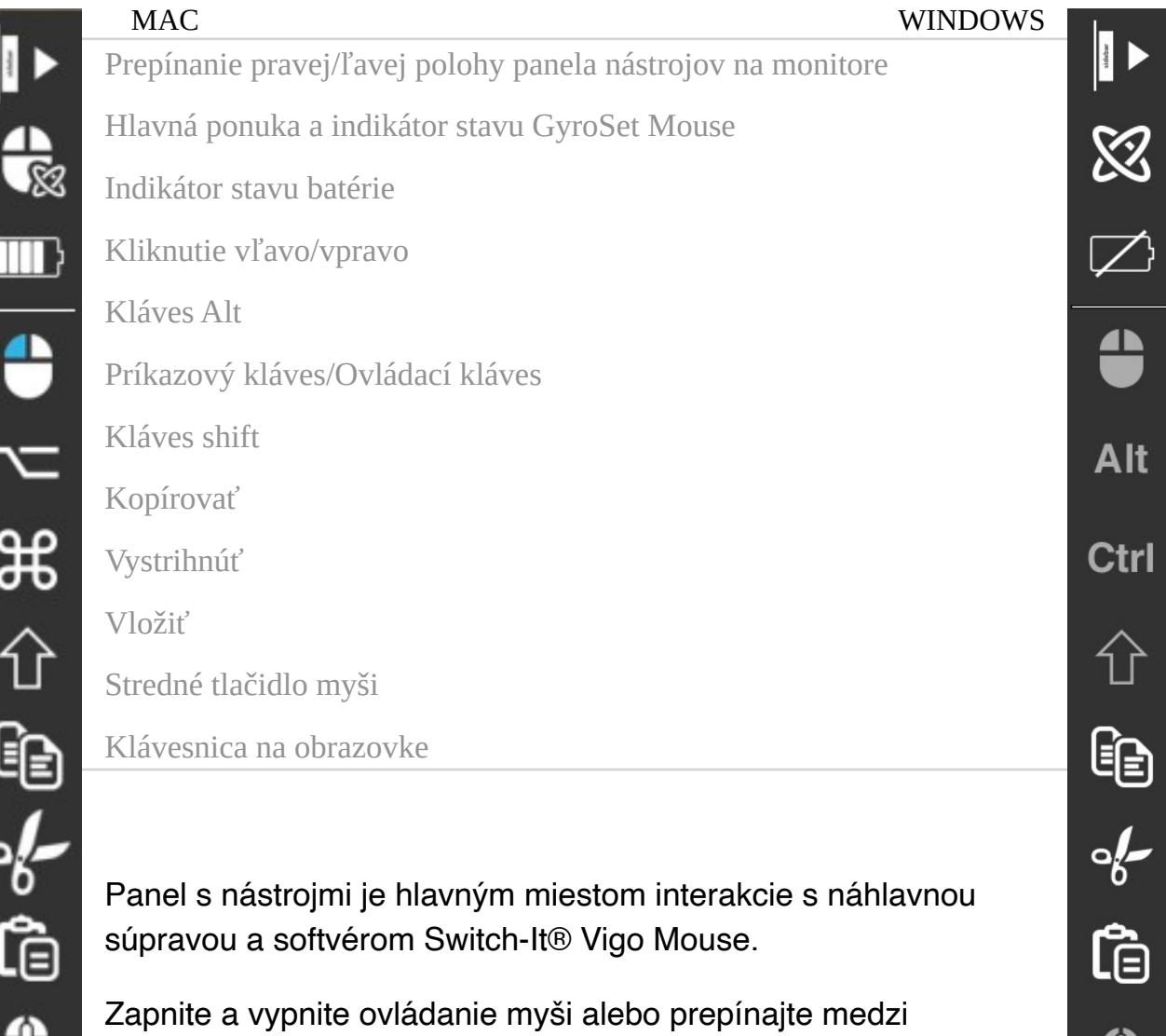

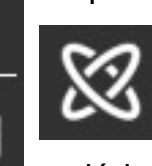

ovládanými zariadeniami (poèítaè alebo prepojenie) stlaèením **Headrest Sensor** - **Senzora opierky hlavy** pripojeného k aplikácii Cubo. Pri aktívnom režime ovládania poèítaèa logo GyroSet™ na ikone hlavnej ponuky

Switch-It® Vigo Mouse sa zmení na ikonu myši so zeleným logom GyroSet™ ako index, a na ikonu myši s bielym logom, keï je režim neaktívny. Logo sa zmení na ikonu invalidného vozíka s logom GyroSet™, keï je vaša vo¾ba na vozíku. Keï je ovládanie aktívne, ikona GyroSet™ sa zmení na zelenú.

 $\frac{1}{2}$ 

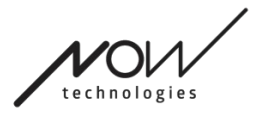

Náhlavná súprava je vypnutá

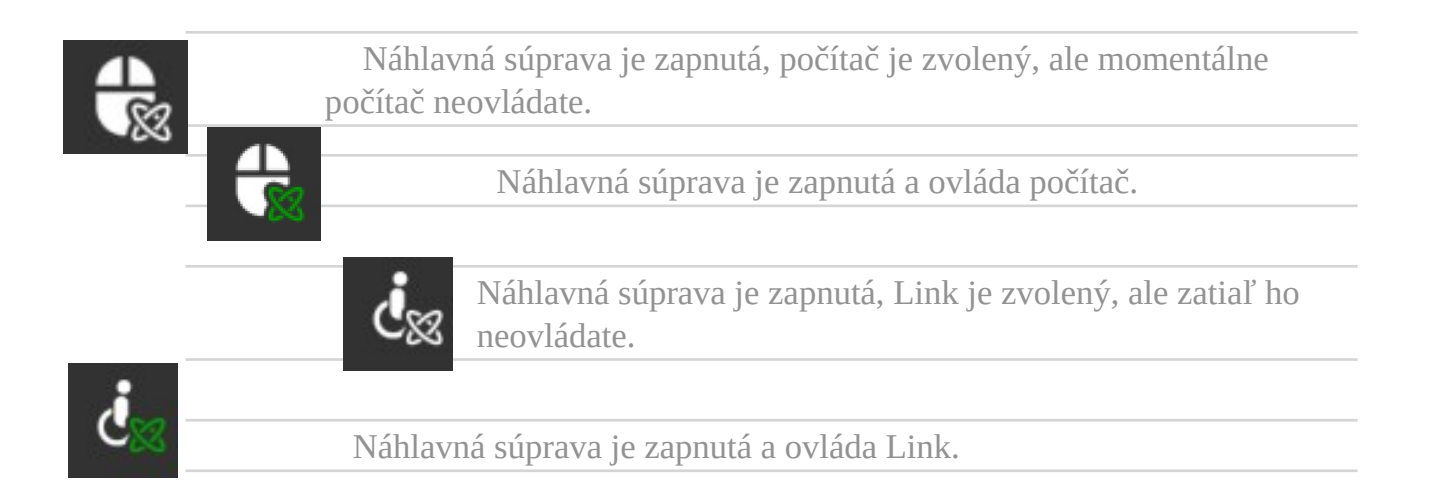

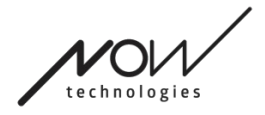

## **Vzhľad**  Vzhľad: Možnosti panela nástrojov

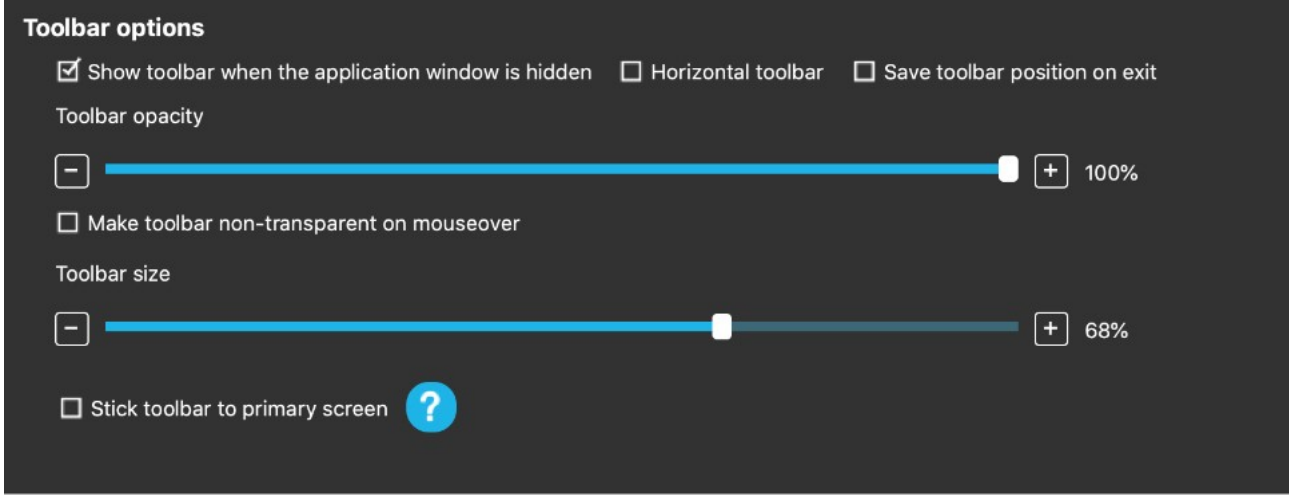

Zaškrtávacie políèko "Zobrazi<sup>n</sup> panel nástrojov, keï je okno aplikácie skryté" vám umožòuje zobrazi□ alebo skry□ panel nástrojov, keï je okno aplikácie skryté.

Možnos I, Horizontálny panel nástrojov" vám umožòuje zobrazi I panel nástrojov vodorovne v spodnej èasti obrazovky namiesto predvoleného usporiadania na ¾avej alebo pravej strane obrazovky.

Zaškrtávacie políèko "Uloži pozíciu panela nástrojov pri ukonèení", ak je zaèiarknuté, uloží poslednú pozíciu panela nástrojov pri ukonèení aplikácie. Ak nie je zaèiarknuté, panel nástrojov sa štandardne zobrazí na ¾avej strane obrazovky alebo v spodnej èasti obrazovky, ak je zaèiarknuté políèko "Horizontálny panel nástrojov".

Posuvník "Neprieh¾adnos□ panela nástrojov" vám umožòuje zvýši□ alebo zníži□ úroveò prieh¾adnosti panela nástrojov.

Možnos□ "Zmeni□ panel nástrojov na neprieh¾adný pri prejdení myšou" vám umožòuje zníži□ prieh¾adnos□ panela nástrojov na nulu, keï umiestnite kurzor na panel nástrojov.

Možnos <sup>"</sup>Prilepi panel nástrojov na hlavnú obrazovku vo všetkých režimoch ovládania" vám umožòuje pripevni□ panel nástrojov k hlavnej obrazovke (pod¾a vašich preferencií v operaènom systéme vášho poèítaèa), aj keï používate viacero

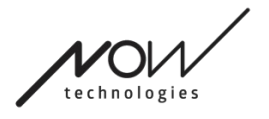

obrazoviek. Upozoròujeme, že v režime Absolútny režim myši je kurzor myši a panel nástrojov pevne pripevnený k hlavnej obrazovke bez oh¾adu na túto vo¾bu.

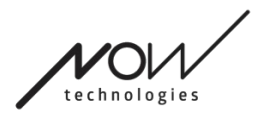

Reset

#### **SWITCH-IT® VIGO MOUSE**

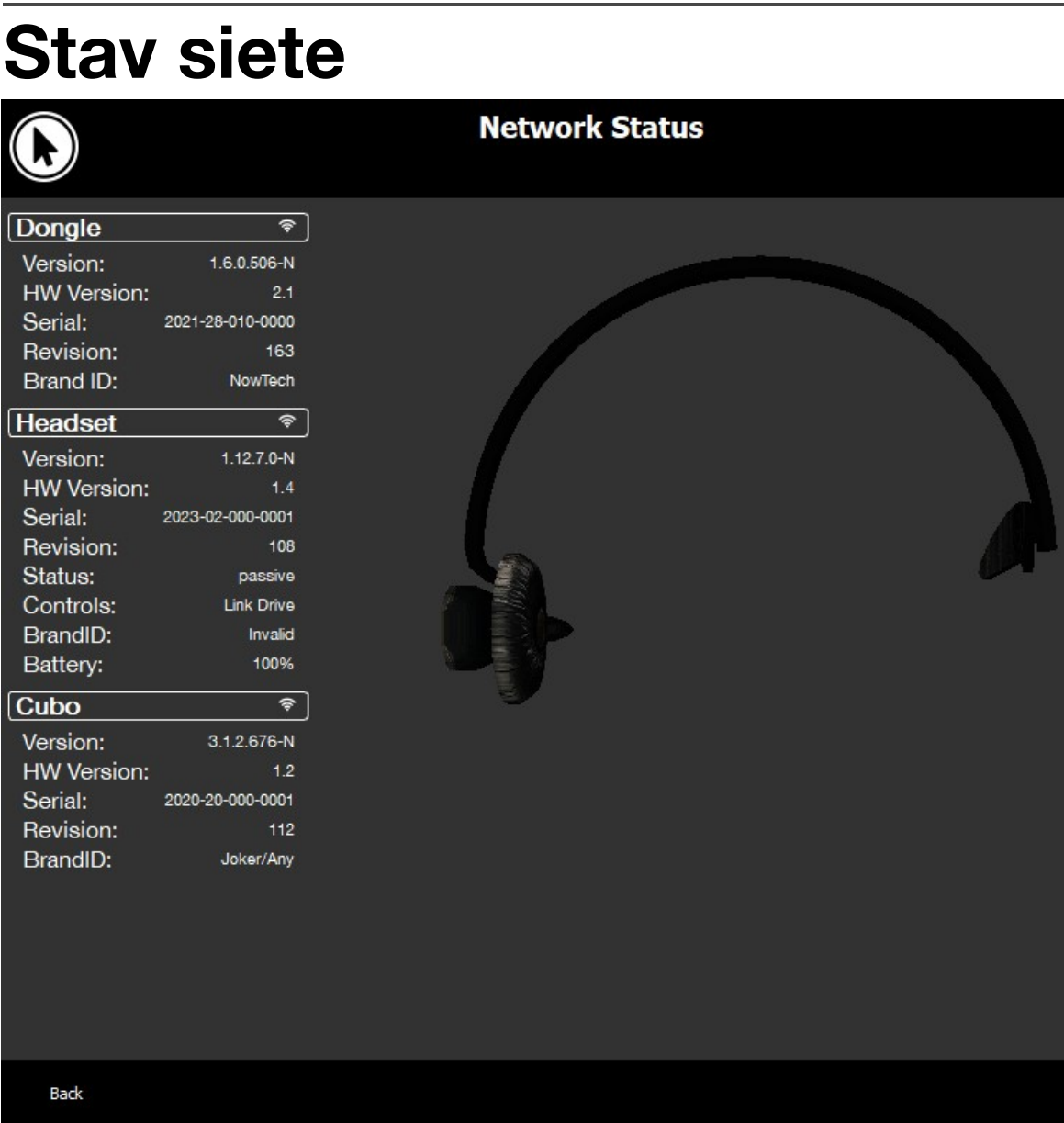

Pri kontaktovaní zákazníckej podpory budete potrebovať väčšinu informácií uvedených na tejto stránke.

#### **Dongle**

**Èísla verzie, verzie HW a revízie** sú indikátory verzie vášho hardvérového k¾úèa (Dongle). Tieto informácie budete potrebova<sub>D</sub> pri kontaktovaní zákazníckej podpory.

**Serial** je jedineèný identifikátor vášho hardvérového k¾úèa. Tieto informácie budete tiež potrebova<sub>D</sub> pri kontaktovaní zákazníckej podpory.

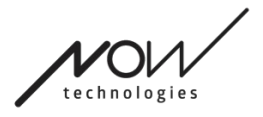

**ID znaèky** oznaèuje, aké funkcie sú k dispozícii na vašom zariadení. Ak je na napísané "NowTech", sú k dispozícii všetky funkcie.

#### **Náhlavná súprava**

**Èísla verzie, verzie HW a revízie** sú indikátory verzie vašej náhlavnej súpravy. Tieto informácie budete potrebova<sub>l</sub> pri kontaktovaní zákazníckej podpory.

**Serial** je jedineèný identifikátor vášho hardvérového k¾úèa. Tieto informácie budete tiež potrebova<sub>l</sub> pri kontaktovaní zákazníckej podpory.

**Stav** zobrazuje, èi je ovládanie práve aktívne, pasívne alebo odpojené.

Pole **Ovládanie** zobrazuje, ktoré zariadenie ovláda v danom momente vaša náhlavná súprava.

**ID znaèky** oznaèuje, aké funkcie sú k dispozícii na vašom zariadení. Ak je na napísané "NowTech", sú k dispozícii všetky funkcie.

**Batéria** zobrazuje úroveò nabitia batérie vašej náhlavnej súpravy.

Ve<sup>3</sup>⁄4ká animovaná náhlavná súprava na obrazovke bude imitova Dpohyb vašej náhlavnej súpravy, èo vám umožní skontrolova □ spo¾ahlivos □ sledovania pohybu.

Kliknutím na tlaèidlo Reset v pravom dolnom rohu môžete obnovil zobrazené informácie.

#### **Cubo**

**Èísla verzie, HW verzie a revízie** sú indikátormi verzie aplikácie Cubo. Tieto informácie budete potrebova<sub>l</sub> pri kontaktovaní zákazníckej podpory.

**Serial** je jedineèný identifikátor vášho hardvérového k¾úèa. Tieto informácie budete tiež potrebova<sub>l</sub> pri kontaktovaní zákazníckej podpory.

**ID znaèky** oznaèuje, aké funkcie sú k dispozícii na vašom zariadení. Ak je tam napísané "NowTech", sú k dispozícii všetky funkcie.

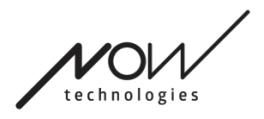

## **Profily myši**

## Editor profilov myši

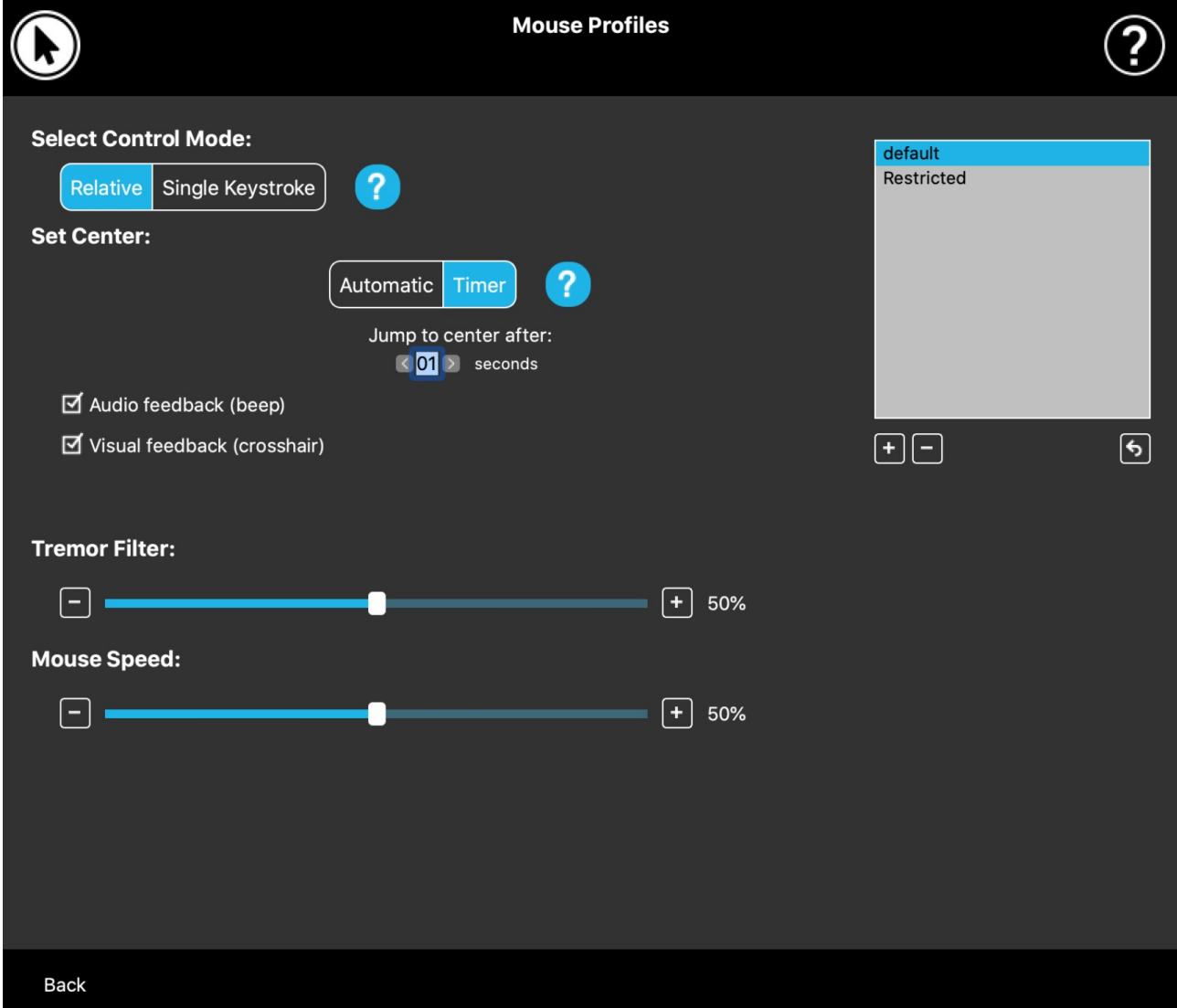

Tu si môžete nastavi Dsvoje osobné preferencie pre používanie náhlavnej súpravy ako myši. Môžete použi□ ktorýko¾vek z vopred vytvorených profilov a dokonca vytvori<sup>I</sup> nové profily, aby lepšie vyhovovali rôznym situáciám (napr. hra alebo práca) alebo aby ste umožnili viacerým používate¾om s rôznymi podmienkami používa**□** ten istý poèítaè.

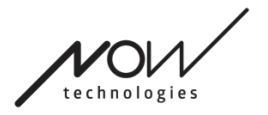

### **SWITCH-IT® VIGO MOUSE** V mnohých prípadoch sa pri zmene konkrétnych nastavení **o o o** Testing in progress **zobrazí** zobrazí tlaèidlo Vyskúša□ Ak ho stlaèíte, (13) After 30 seconds the settings will be reverted to stlaèíte, máte **približne** pol minúty na vo<sup>3</sup>/4né  $N<sub>o</sub>$  $Yes$

experimentovanie s aktuálnymi nastaveniami, kým sa rozhodnete pre tieto nastavenia.

## Editor profilu myši: Profily

Vytvorili sme nieko¾ko prednastavených profilov, aby sa lepšie prispôsobili prvým skúsenostiam s náhlavnou súpravou GyroSet. Neváhajte ich vyskúša**Da**  $experimentova  $\square$  s nimi.$ 

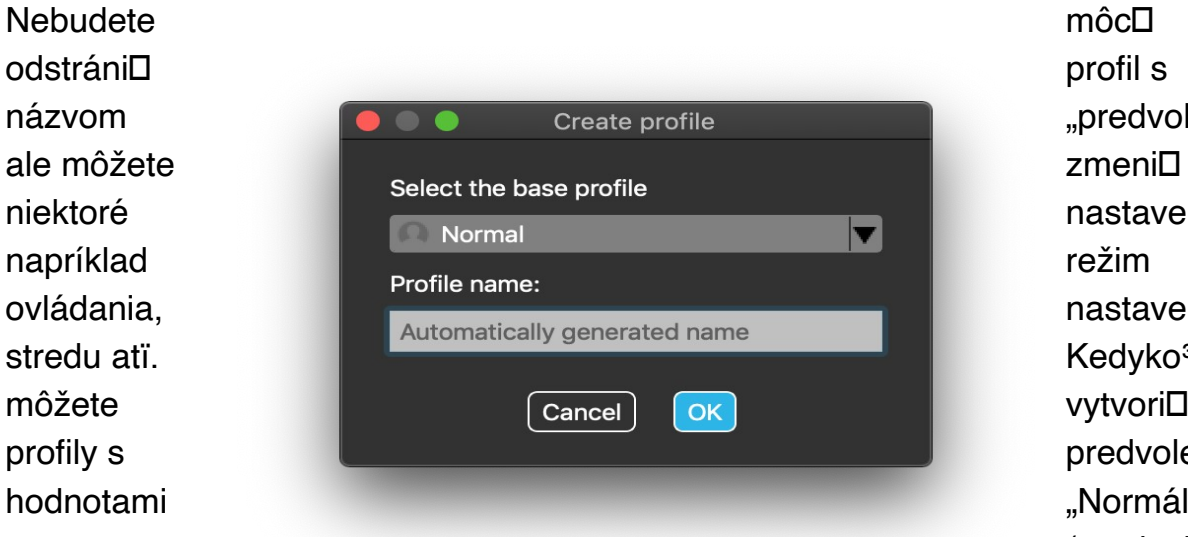

"predvolený", nastavenia, nastavenie Kedyko¾vek vytvori**□** nové predvolenými "Normálne" (predvolené), "Obmedzené"

a "Chvenie".

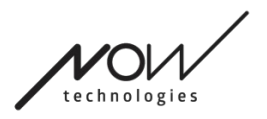

Pre vyššiu úroveò personalizácie vám odporúèame vytvori<sub>l</sub> nové profily po tom, ako ste si lepšie zvykli na systém.

Nezabudnite svojmu novému profilu priradi<sub>l</sub> jedineèný a výstižný názov.

## Editor profilu myši: Režimy ovládania

**Relatívny režim** poskytuje tradièný zážitok z používania myši s hlavou, pri ktorom pohyby kurzora kopírujú pohyb vašej hlavy.

V režime **Jedno stlaèenie klávesu** môžete na ovládanie poèítaèa použi akýko¾vek asistenèný nástroj, ktorý podporuje režim jedného stlaèenia klávesu. Stlaèenie klávesov sa spúš**Da** pomocou snímaèa gest.

Pri zmene nastavení nezabudnite potvrdi<sub>[D</sub> zmeny stlaèením tlaèidla Aplikova<sup>[D]</sup> zmeny v pravom dolnom rohu.

### Editor profilu myši: Relatívny režim

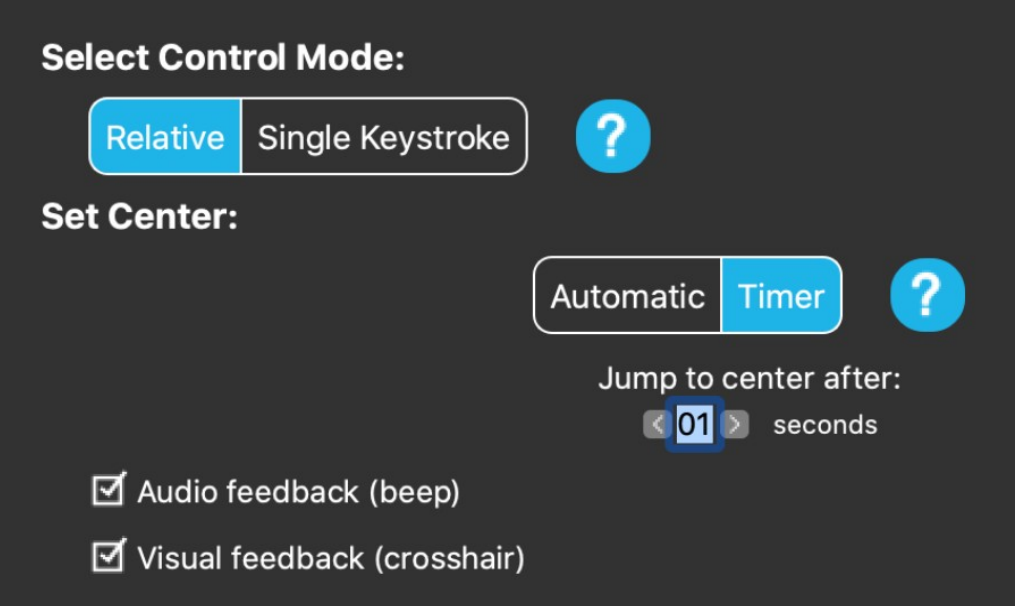

Relatívny režim poskytuje tradièný zážitok z používania hlavovej myši, kde pohyby kurzora napodobòujú pohyb vašej hlavy. V tomto režime obrazovka nemá žiadne okraje.

**Automaticky:** Krátkym stlaèením snímaèa opierky hlavy sa automaticky premiestni poloha stredu vašej myši. Staèí, ak zostanete nehybný, kým sa stred nastaví, a pozeráte sa na stred obrazovky.

Možnos Dskoku do stredu je na tejto obrazovke vypnutá.

**Èasovaè:** Krátkym stlaèením snímaèa opierky hlavy budete ma□ obmedzený èas na to, aby ste posunuli hlavu do stredu. Odpoèítavanie vykoná za vás. Strana 14 / 18

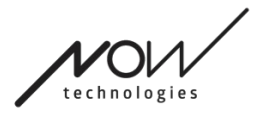

Skok do stredu po: môžete nastavi<sup>I</sup>, ko<sup>3</sup>⁄4ko sekúnd trvá, kým sa kurzor automaticky vráti do stredu obrazovky.

Zaškrtnutím možnosti **Zvuková spätná väzba** sa pri nastavení stredu ozve pípnutie.

Zaškrtnutím možnosti **Vizuálna spätná väzba** sa pri nastavení stredu zobrazí krížik, ktorý vám pomôže lepšie umiestni<sub>l</sub> kurzor.

#### **Filter chvenia:**

Môžete nastavi□ toleranciu myši voèi chveniu a mimovo¾ným pohybom. Filter by mal by I nastavený úmerne k amplitúde chvenia. Zmena tohto nastavenia ovplyvòuje rýchlos<sup>I</sup> vašej myši.

#### **Rýchlos**□ myši:

Môžete nastavi<sup>n</sup>, ako citlivo má myš reagova na rýchlos pohybu vašej hlavy.

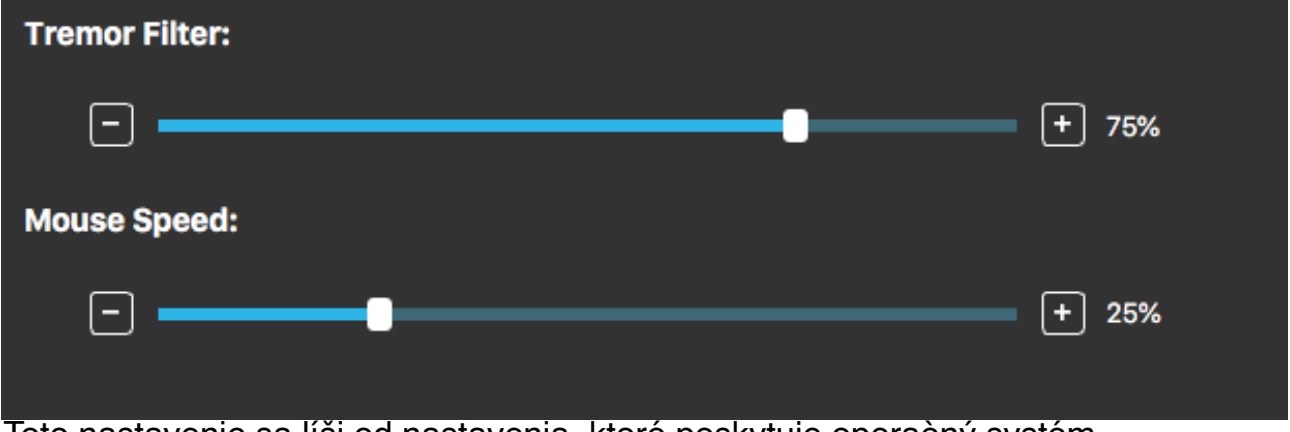

Toto nastavenie sa líši od nastavenia, ktoré poskytuje operaèný systém.

Pri zmene nastavení nezabudnite zmeny potvrdi<sub>l</sub> kliknutím na tlaèidlo Aplikoval zmeny v pravom dolnom rohu.

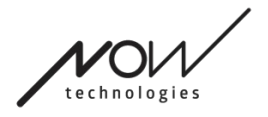

## Editor profilu myši: Jedno stlačenie klávesu

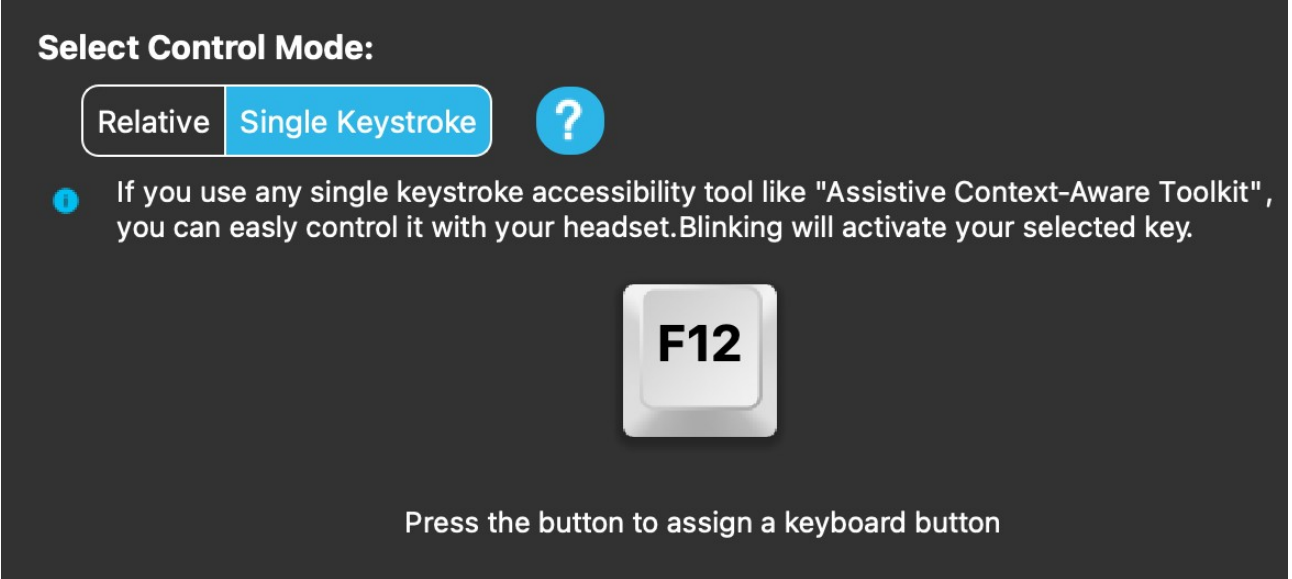

Ak používate akýko<sup>3</sup> avek nástroj na zjednodušenie ovládania pomocou jedného klávesu, ako napríklad Assistive Context-Aware Toolkit, môžete ho jednoducho ovláda Dpomocou náhlavnej súpravy. Snímaè gest aktivuje vybraný kláves.

Najprv stlaète tlaèidlo na obrazovke a potom stlaète ¾ubovo¾né tlaèidlo na vašej klávesnici, èím zmeníte ovládanie klávesa na ovládanie pomocou gesta tváre alebo mihnutia oka.

Pri zmene nastavení nezabudnite potvrdi<sub>l</sub> zmeny kliknutím na tlaèidlo Aplikoval zmeny v pravom dolnom rohu.

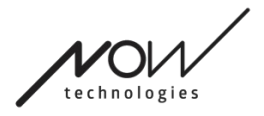

## **Sieť**

## Sieť: Režim párovania

#### **NA DOKONČENIE TEJTO ÚLOHY BUDETE POTREBOVAŤ ASISTENTA.**

Vaše zariadenia už boli spárované v továrni, ale ak sa niektoré z vašich zariadení resetujú alebo z akéhokoľvek dôvodu "zabudnú" údaje o spárovaní, v aplikácii Switch-It® Vigo Mouse sa zobrazí

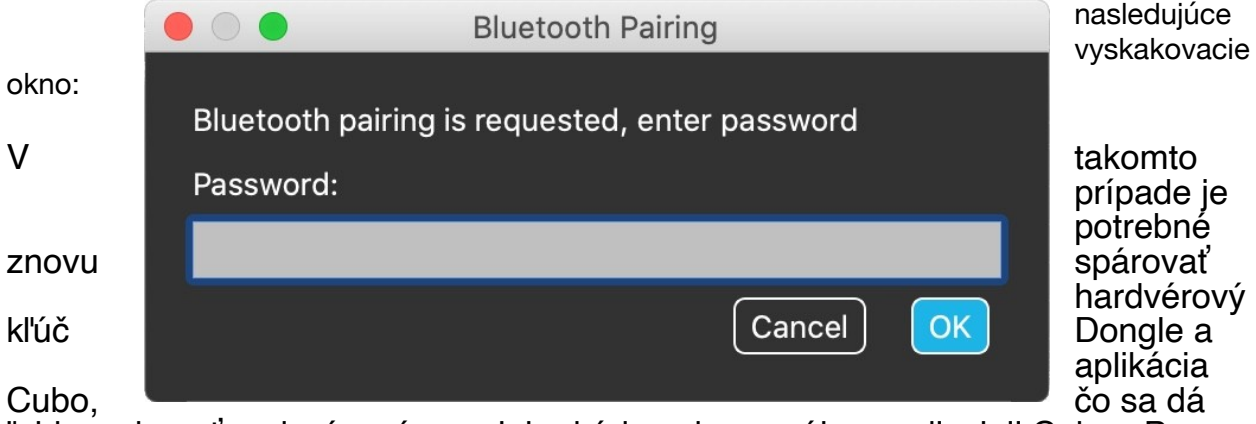

ľahko vykonať zadaním párovacieho kódu zobrazeného na displeji Cubo. Po stlačení tlačidla OK sa hardvérový kľúč Dongle a aplikácia Cubo spárujú a vaša sieť sa vráti do normálneho režimu.

Upozorňujeme, že Switch-It® Vigo Mouse musí byť spustený, aby bol proces párovania úspešný!

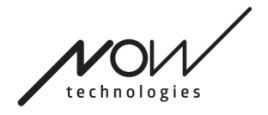

### Sieť: Prepínanie v mape kanálov

Ak má používateľ v systéme pripojené aspoň nasledujúce zariadenia: Link, Cubo, Vigo a Dongle (t. j. možnosť používať "režim jazdy" alebo "režim myši"), potom môže prepínať medzi režimami, ktoré tieto zariadenia poskytujú a to dlhým stlačením (1-5 sekúnd) snímača opierky hlavy (prepínanie v mape kanálov). Aktuálny režim sa zobrazí na paneli nástrojov na displeji aplikácie Cubo (napr.: LINK drive, MOUSE).

### Sieť: Vigo a Dongle

Náhlavnú súpravu Vigo môžete používať ako myš bez pripojenia na Link a Cubo v Sieti. Všetky funkcie myši sú prístupné prostredníctvom pripojenej súpravy Dongle a Vigo.

V tomto nastavení je jediným spôsobom, ako spustiť (a zastaviť) pohyb myšou, je stlačenie multifunkčného tlačidla Vigo.

Poznámka: možno budete potrebovať asistenciu, pretože multifunkčné tlačidlo spadá na bočnú stranu hlavy používateľa.

**ZVÁŽTE, PROSÍM, MOŽNOSŤ ZDIEĽANIA SVOJHO NÁZORU / SPÄTNEJ VÄZBY PROSTREDNÍCTVOM E-MAILU NA NAŠEJ WEBOVEJ STRÁNKE: WWW.NOWTECH.HU.**